# 楽らくアプロ工事費算出システムシリーズ直接工事費編【試用版】

## インストール・ユーザー登録マニュアル

このマニュアルは、Windows で直接工事費編システムをご利用になる手順について説明いたします。 製品版システムのご利用には、インストール後、ご利用のユーザー・端末の登録が必要になりますが、 試用版では登録不要で動作をご確認いただけます。

※ 下水道版・土地改良版につきましては、「土木」を「下水道」「土地改良」に読み替えてください。

- 1. インストール
- ① ダウンロードした「setup\_rakudo\_trial\_x\_x\_x.exe」を実行します。 ※ x\_x\_x はバージョン番号となります。 ※ 土木以外は「rakudo」部分は「rakuge」または「rakuno」となります。
- ② インストーラーが起動します。「次へ」をクリックします。

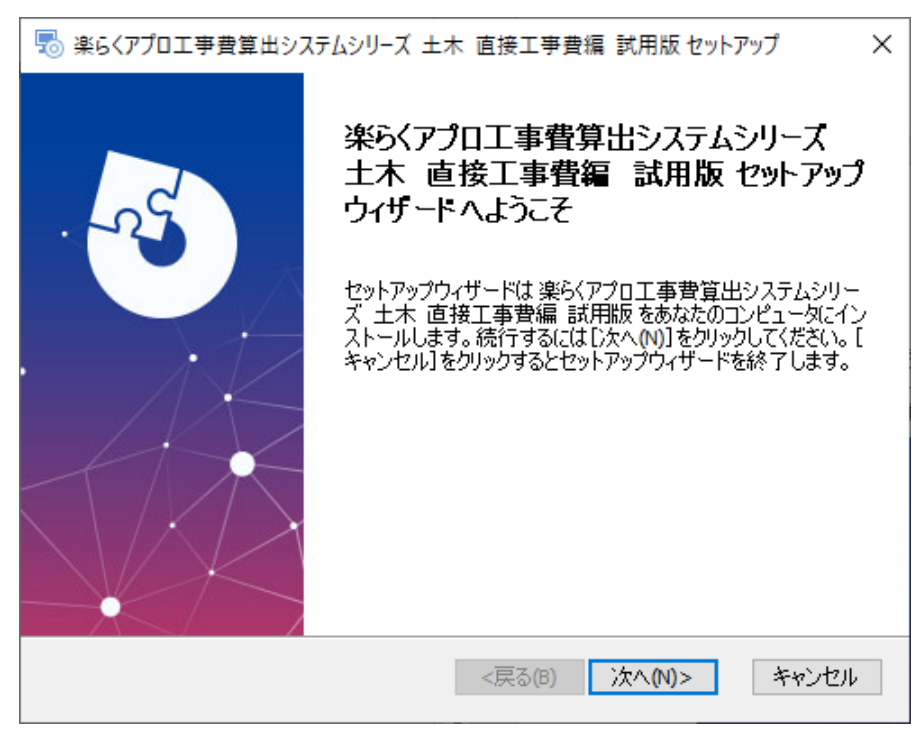

③ ソフトウェア使用許諾契約書画面が表示されます。内容をよく読み、「使用許諾契約書のすべての条 項に同意します」をチェックしてから、「次へ」をクリックします。

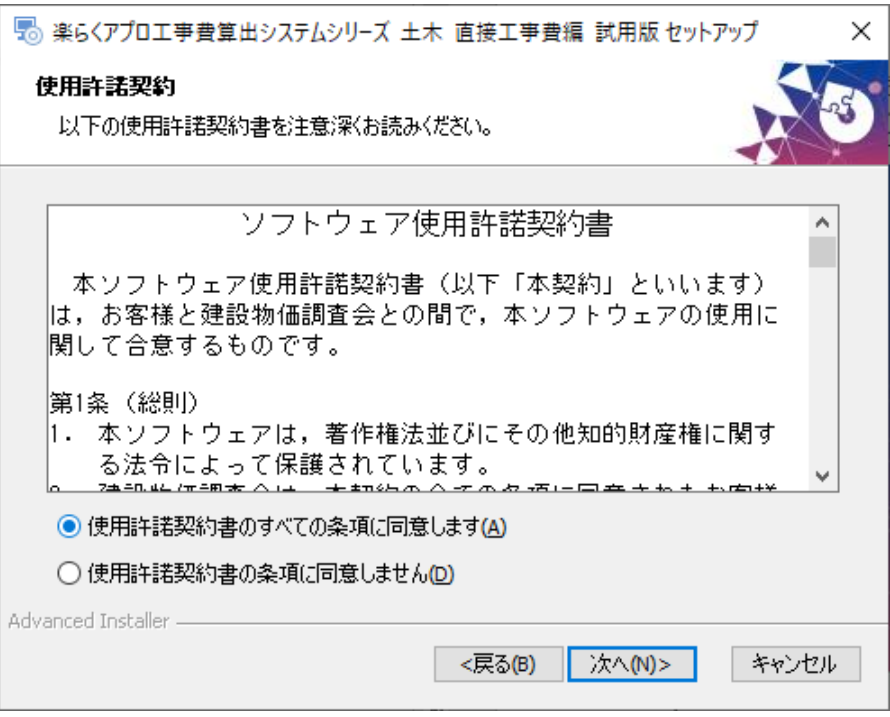

④ インストール先フォルダの選択画面が表示されます。通常は、そのまま「次へ」をクリックします。

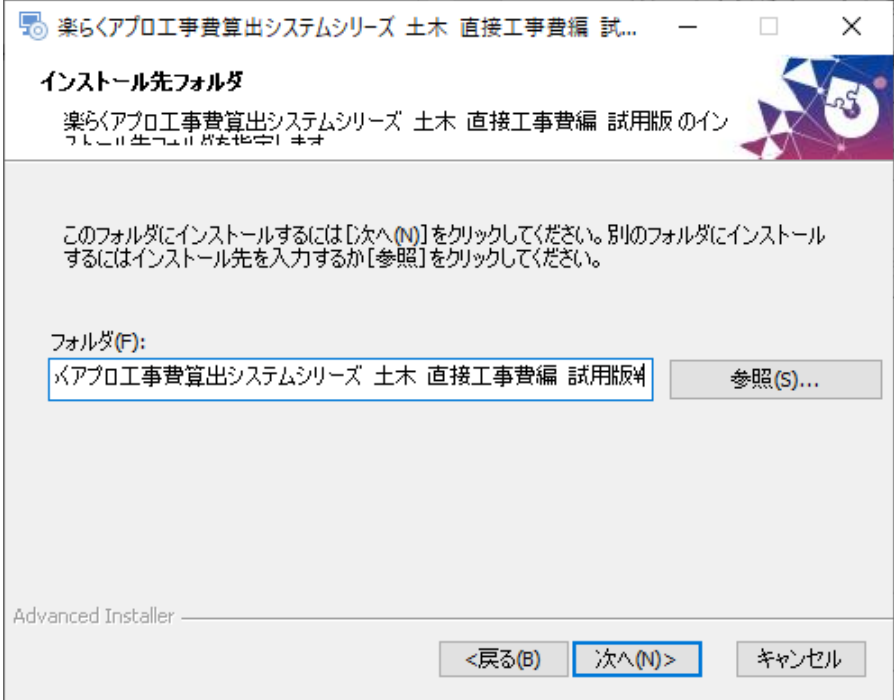

「インストール」をクリックします。

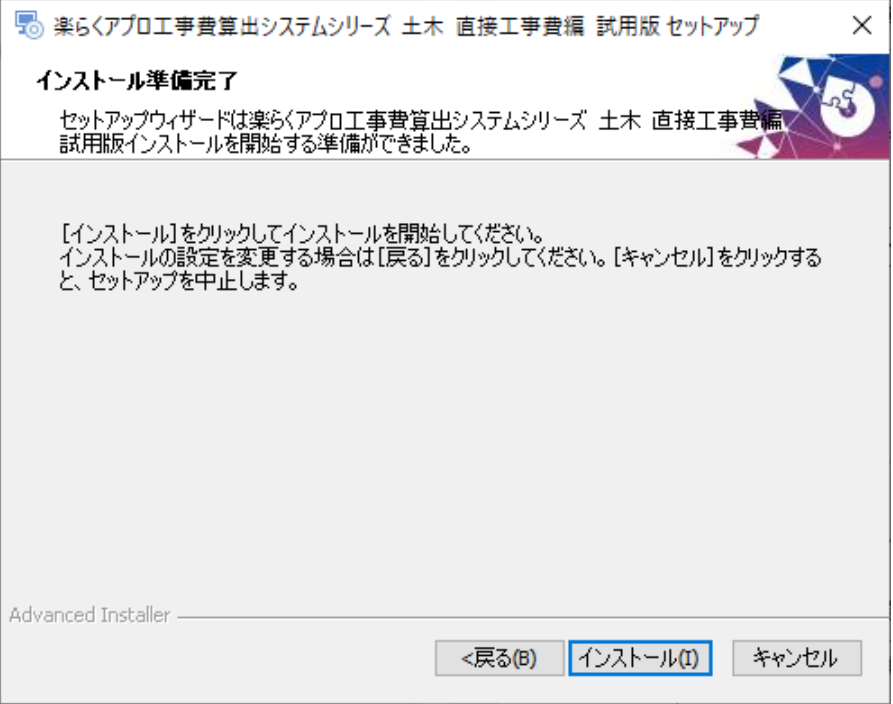

インストールが開始されます。

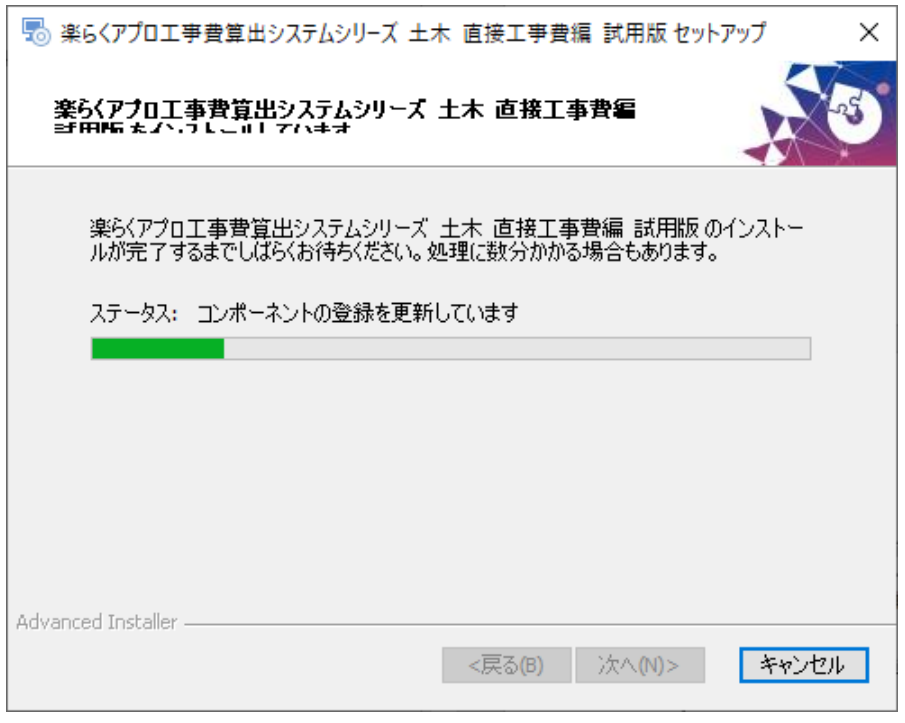

⑦ インストールの完了画面が表示されたら、「完了」をクリックします。

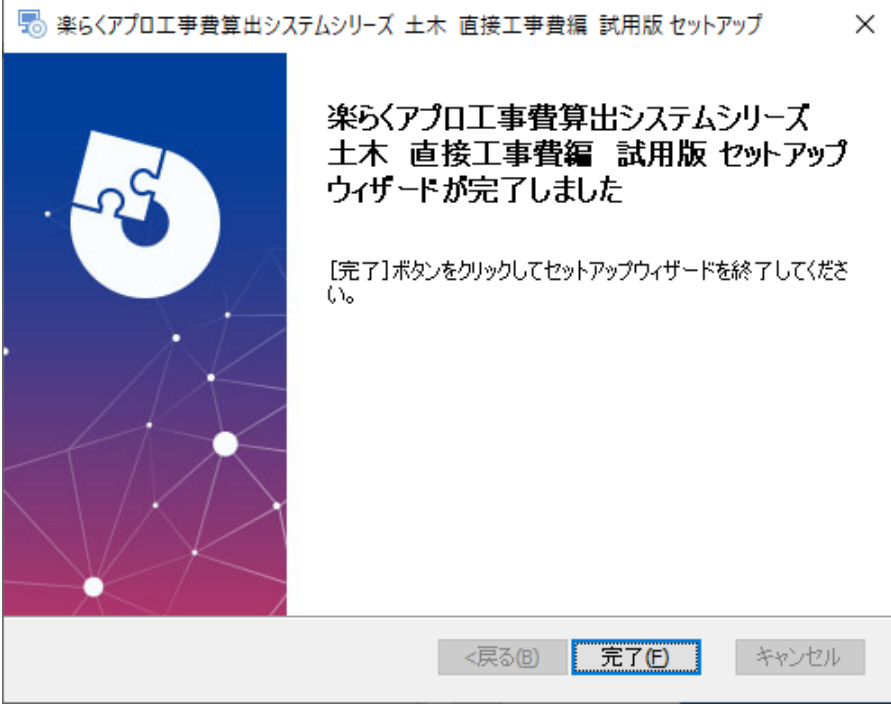

⑧ インストールが完了すると、デスクトップ上にショートカットが作成されます。 起動するにはこのショートカットを実行してください。

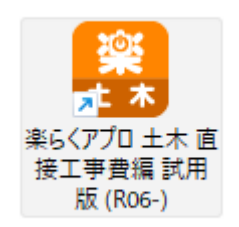

### 2. ユーザー登録

① システムを起動するには、デスクトップ上のショートカットを実行します。

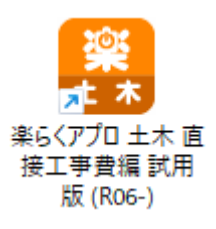

② メニュー画面が起動します。

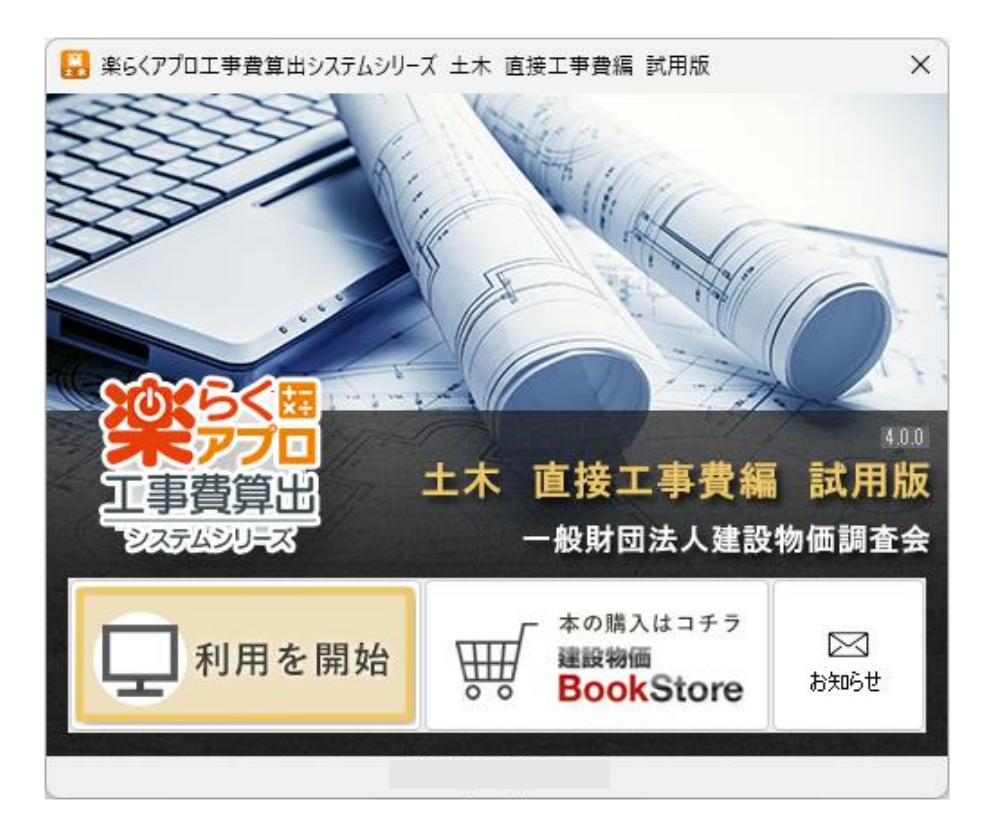

「利用を開始する」ボタンをクリックすると、通常は以下のようなメッセージ画面が表示されます。

ようこそ × 通信等の起動条件テストに問題はありませんでした。 試用版を起動いたしますのでぜひ動作をお試しください。 試用版では以下の動作制限があります。 ・搭載データは一部工種のみに制限されています。 製品版購入をご希望される場合は、"建設物価BookStore"からライセンス のご購入をお願いします。  $OK$ 

製品版では、起動時にインターネットを通じて資格(メールアドレスとシリアルコード)チェックを行 います。試用版では資格の登録は不要ですが、このチェックに関する通信条件をチェックします。上記 のメッセージが表示されれば通信に関する動作に問題はありません。

③ 上記メッセージに「OK」すると本体機能が起動します。

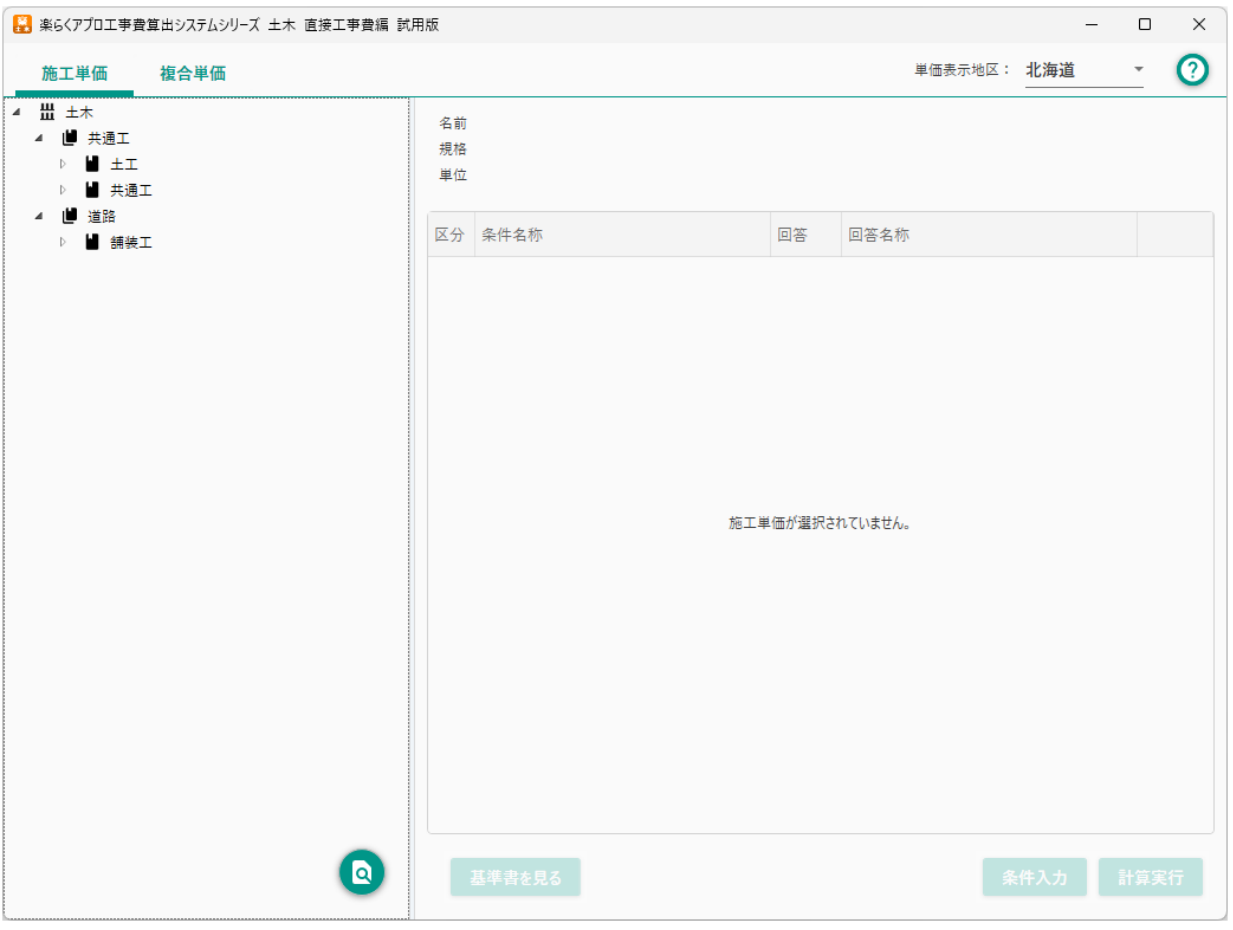

#### 3. 起動トラブルの対応

「利用を開始する」を実行した場合に、様々な要因でエラーになる場合があります。 以下の項では、エラー別に内容と対処方法をご案内します。

3.1. サーバーに接続できません

ライセンス管理サーバーに接続ができなかった場合に以下のように表示されます。

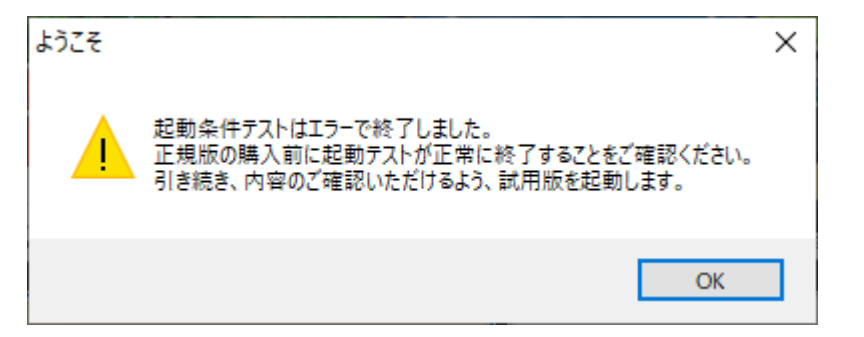

試用版では動作確認のために本体機能を起動できますが、製品版では起動条件を満たしていないため、 ご利用いただけません。

ブラウザでインターネットを閲覧できる環境であることを確認してください。

ファイアウォールを設定する場合は「https://download.kensetu-bukka.or.jp/」を許可してください。

または、プロキシ設定等が必要な場合があります。

3.2. プロキシサーバーへの対応

組織内のプロキシサーバーを介してインターネットに接続するよう設定されている場合、プロキシサー バーの設定は Windows に設定された設定を利用します。

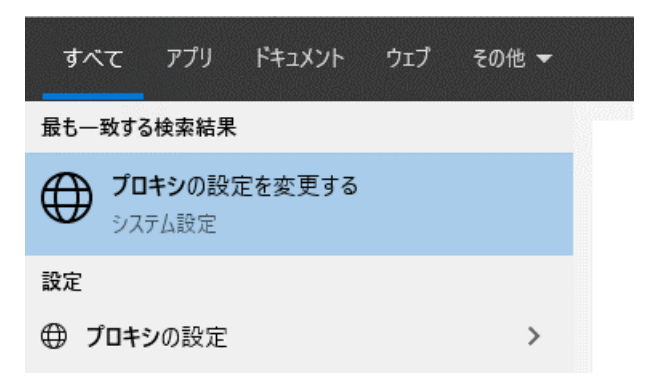

Basic、Digest 認証形式の認証プロキシを必要とする場合は、実行時に以下のようなエラーメッセージが 表示される場合があります。

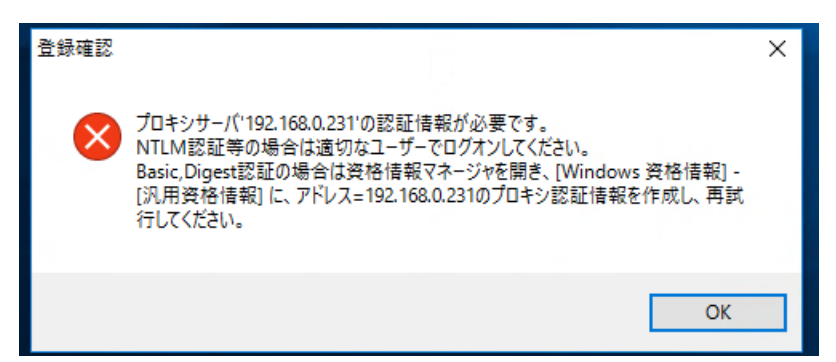

このときはメッセージにしたがって、Windows の資格情報マネージャを開き、「汎用資格情報」に資格情 報を保存してください。

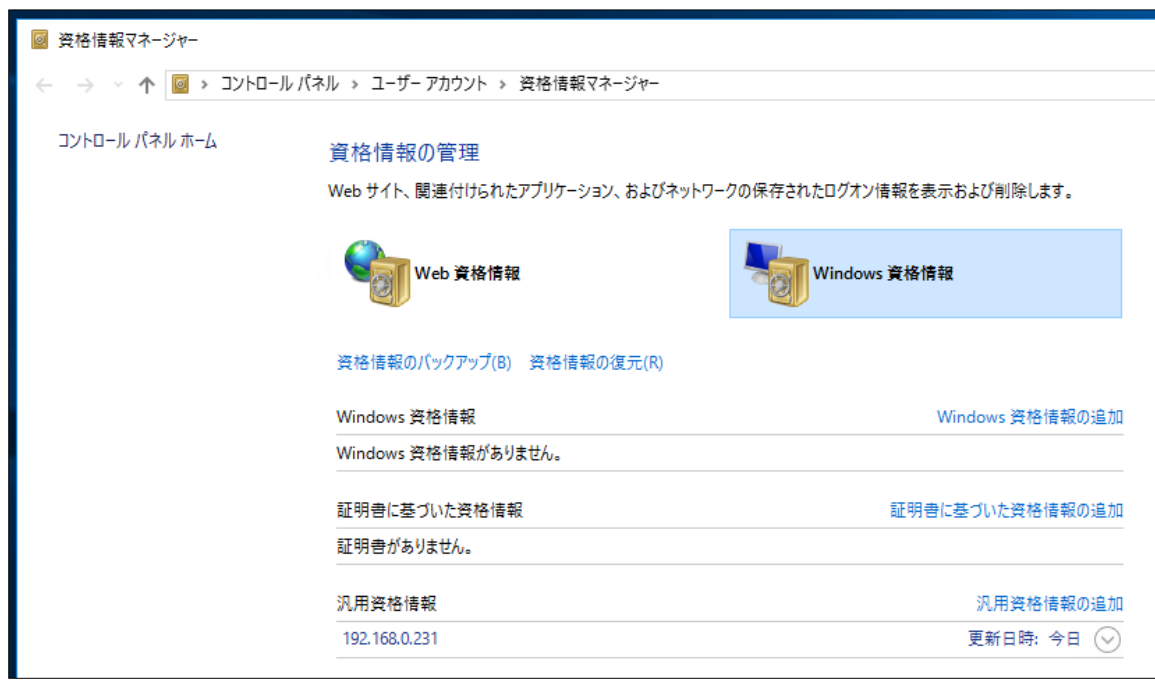

3.3. URL フィルタへの対応

組織内からインターネットに接続する際に許可 URL リストへの設定が必要な場合、以下の URL を許可 するよう設定してください。

https://download.kensetu-bukka.or.jp/\* https://s62nx3wq.user.webaccel.jp/\*

### 4. アンインストール

システムをアンインストールするには、コントロールパネルから「プログラムのアンインストール」を選 択して、目的のプログラムをアンインストールしてください。

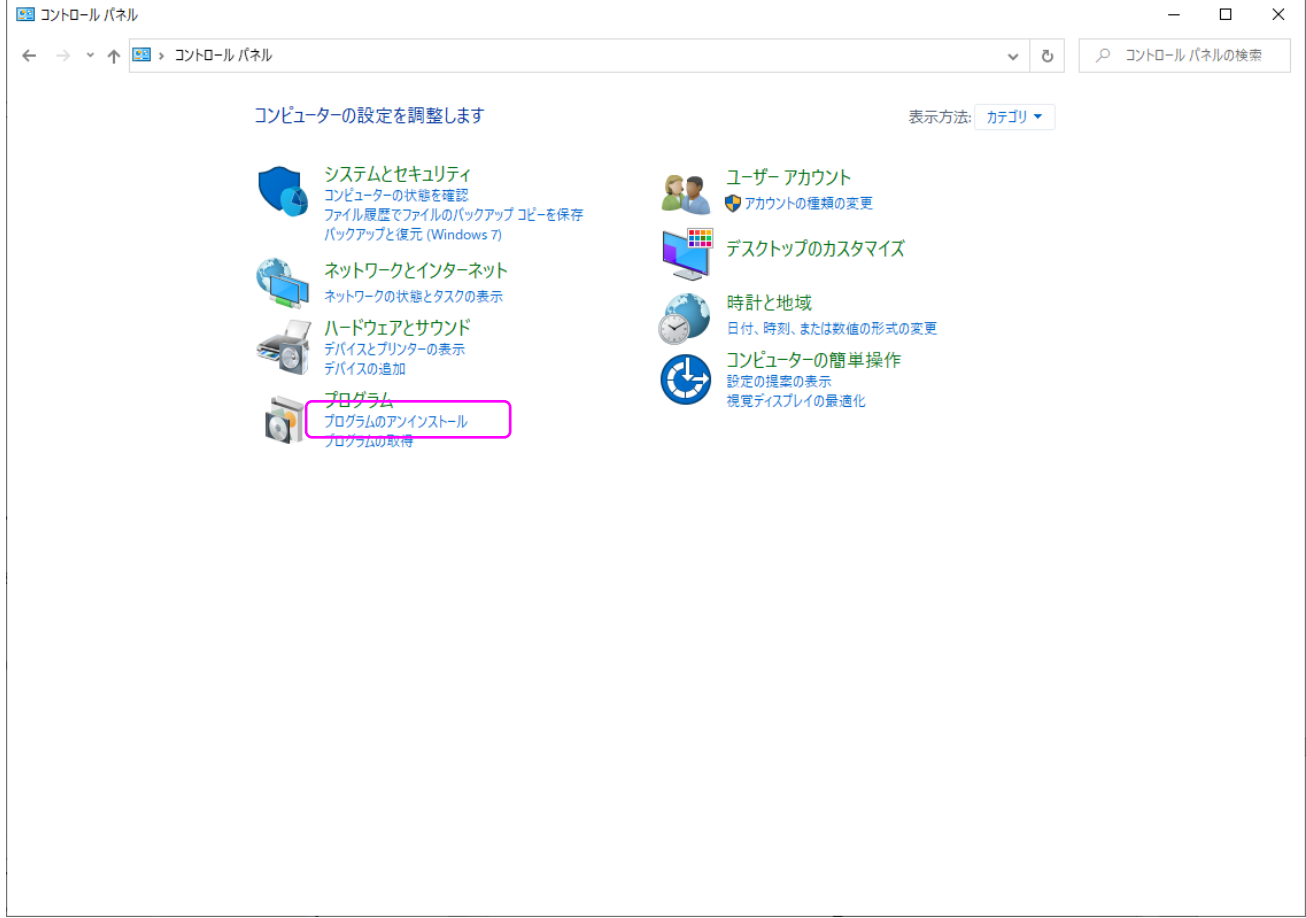